Title: How to add the Matching Question

Description:

Step 1: Go the Dashboard and click on Evaluation Setup.

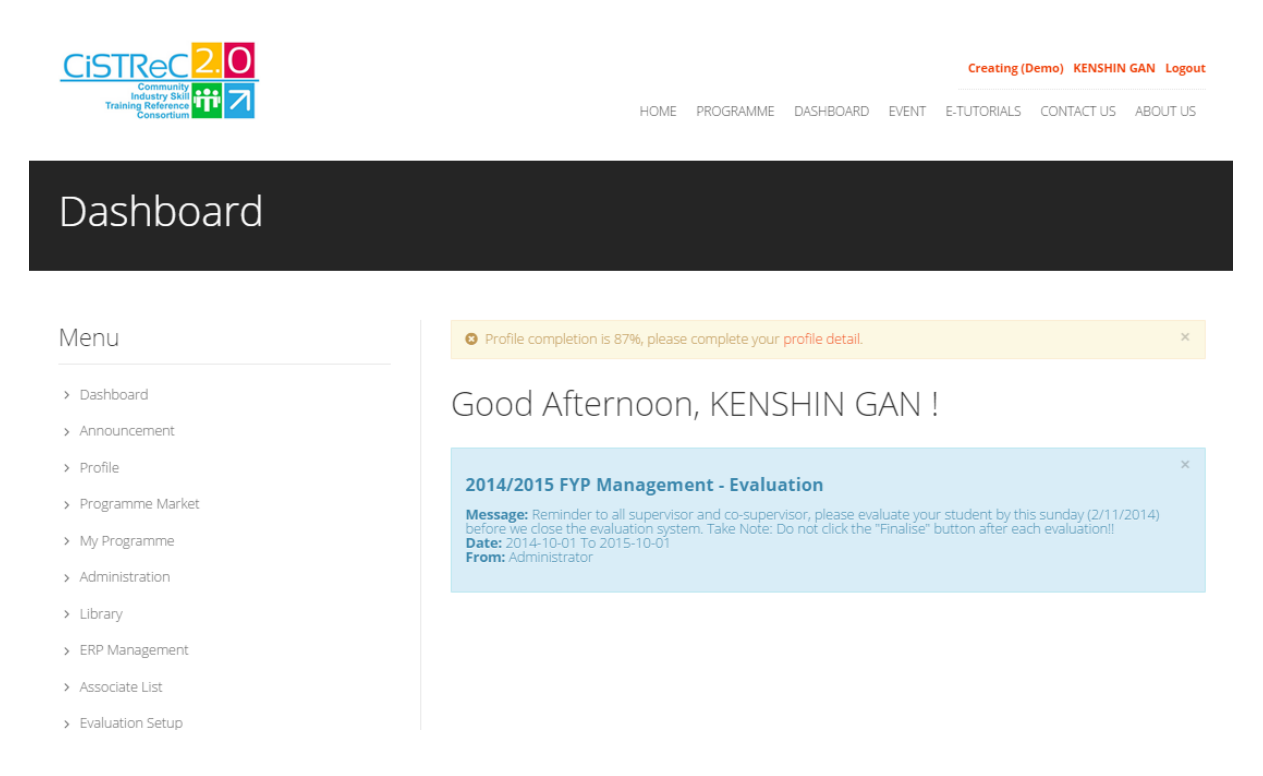

## Step 2: Click on the ADD button to add the Evaluation profile.

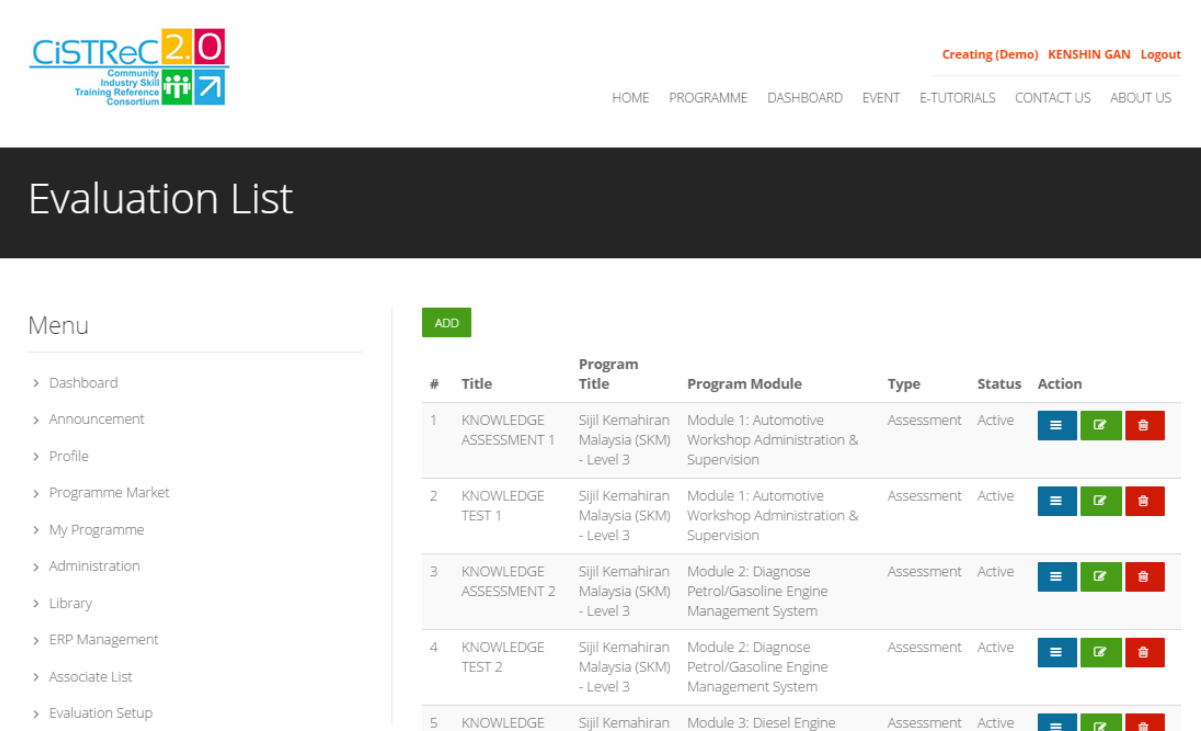

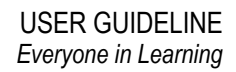

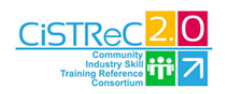

**Creating (Demo) KENSHIN GAN Logout** 

HOME PROGRAMME DASHBOARD EVENT E-TUTORIALS CONTACTUS ABOUTUS

## Add Evaluation

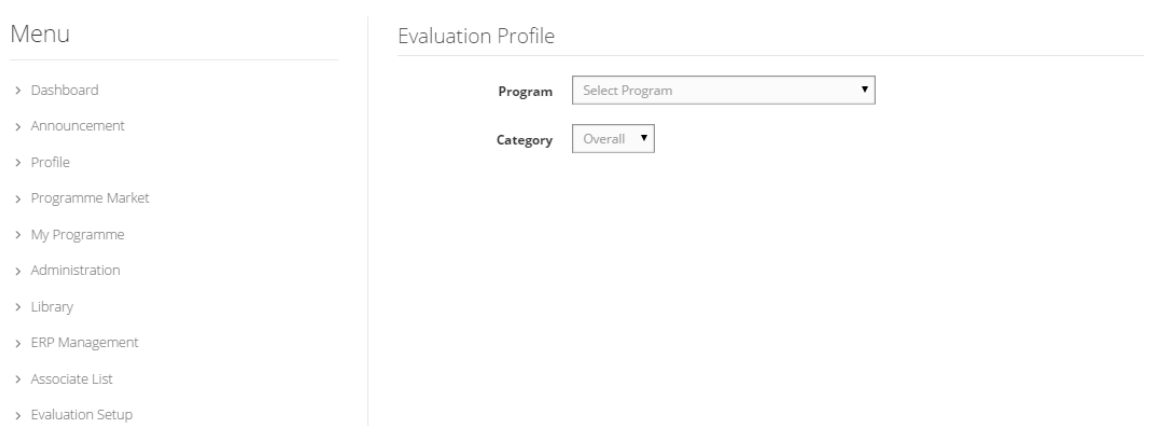

Step 3: After done the evaluation profile, you are now add the Question Lists.

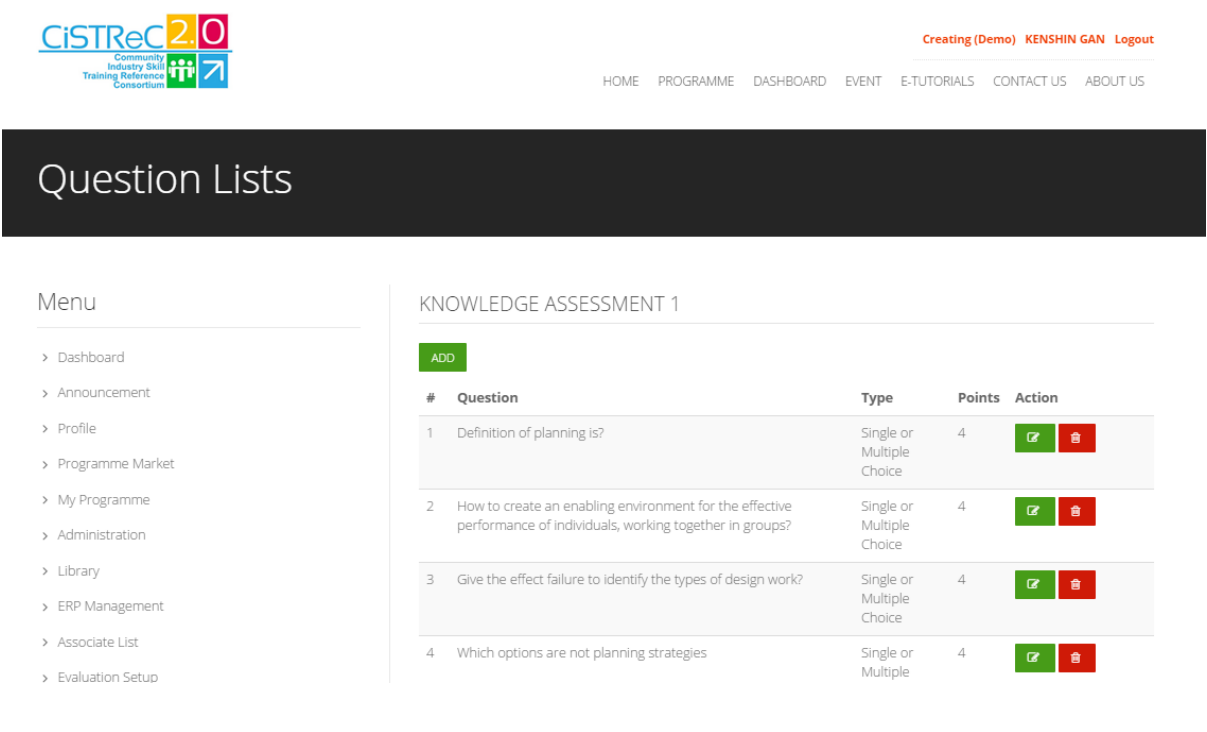

## Step 4: You can now click ADD and choose MATCHING question.

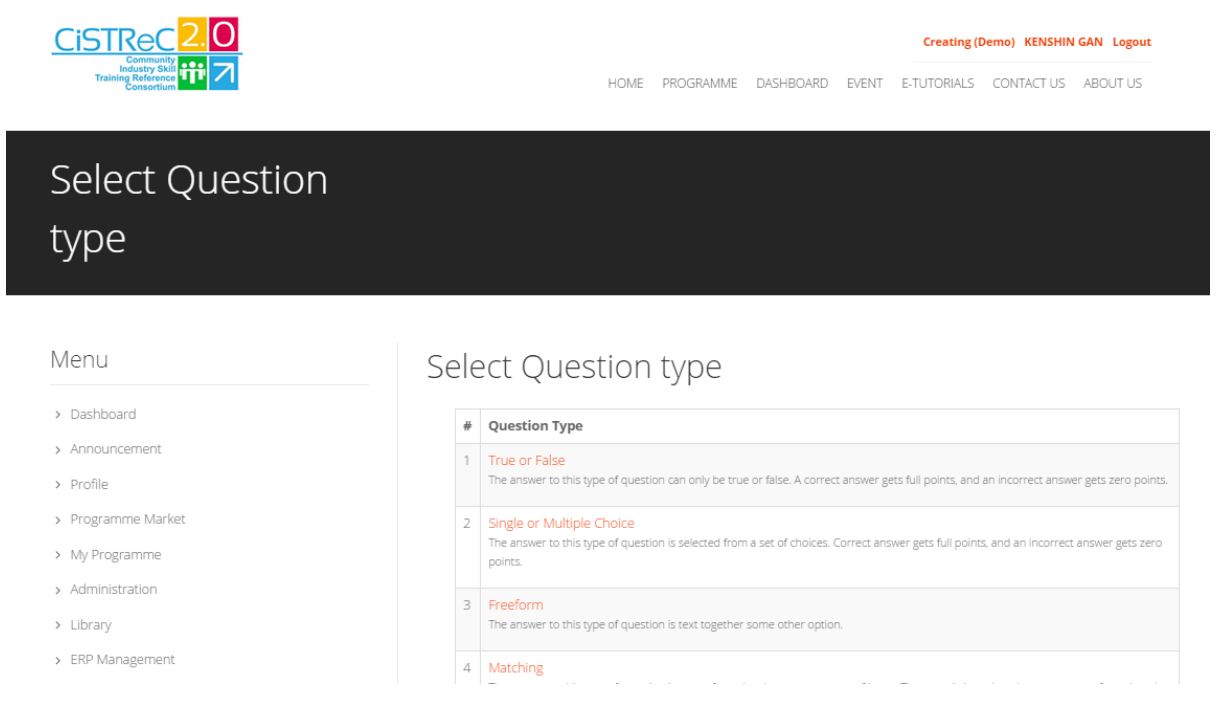

## Matching Question

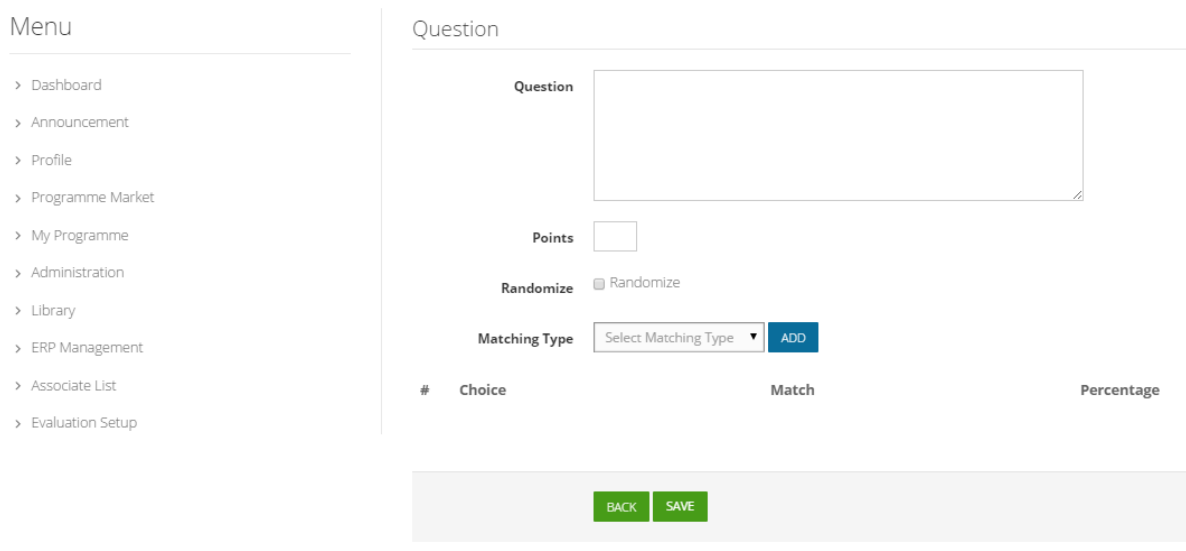